# i-Smart Viewer

# **User's Manual**

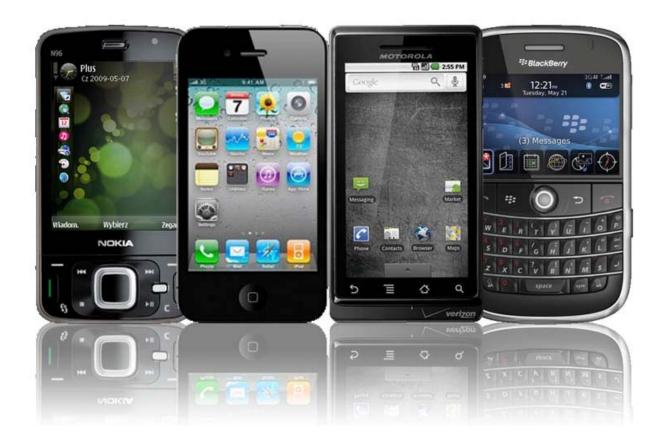

# **I-PHONE / ANDROID / BLACKBERRY / SYMBIAN** Compatible with HT / HX / DVS-9000 / DVS-DPS SERIES

# iPhone / iPod

# Software Installation

### Installing i-Smart Viewer through iTunes (PC/MAC)

1) On the PC web browser,

Visit http://itunes.apple.com/app/i-smart-viewer/id399765847?mt=8

2) You will see the web page below and click « View in iTunes »

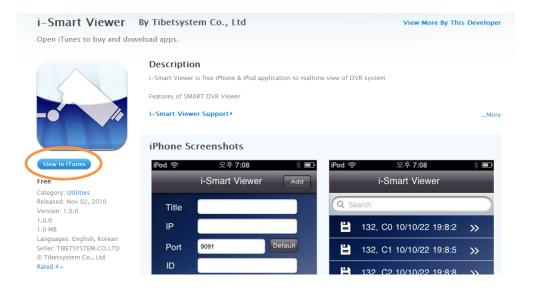

#### 3) Click "Free APP" to download App into your iTunes.

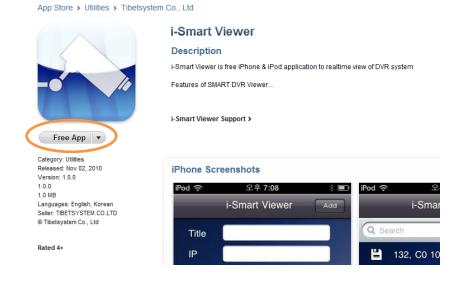

4) Sync iTunes and your iPhone / iPod to install i-Smart Viewer Application.

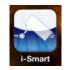

5) You will see **i-Smart icon** on the iPhone / iPod.

### Installing i-Smart Viewer through APP Store

1) On the iPhone / iPod, run APP Store Application.

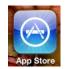

2) Touch "Search" and input "i-Smart Viewer" and select application as below.

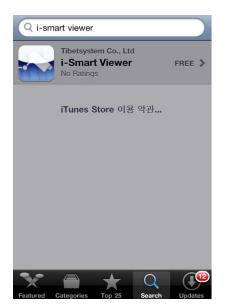

3) After installation, you will see **i-Smart icon** on the iPhone / iPod.

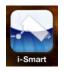

4) Click i-Smart icon to run program

# **Operation Guide**

# 1 Add Tab

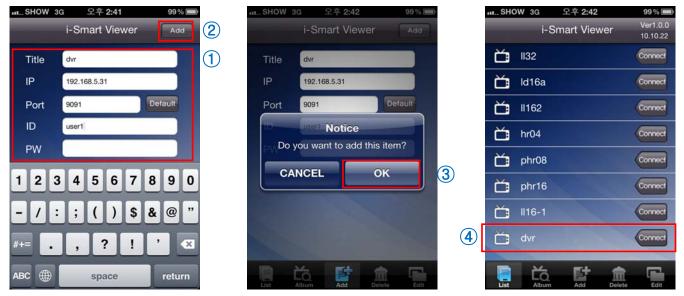

In ADD TAB, you add the DVR information to access to the DVR

- 1) Select "ADD" tab > Input data information
- 2) Click "ADD" button on the upper right area
- 3) Select "OK" to register DVR.
- 4) Select "List" tab to find added DVR

# 2 List Tab

#### In LIST TAB, you select the DVR to connect remotely

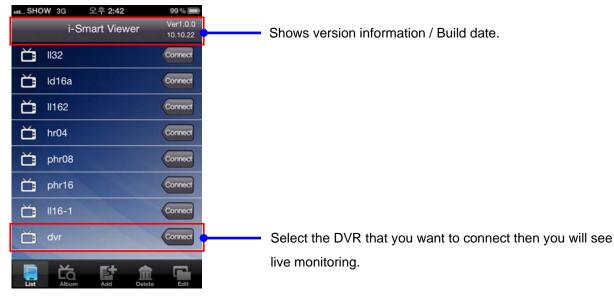

### 3. Live View / Toolbar

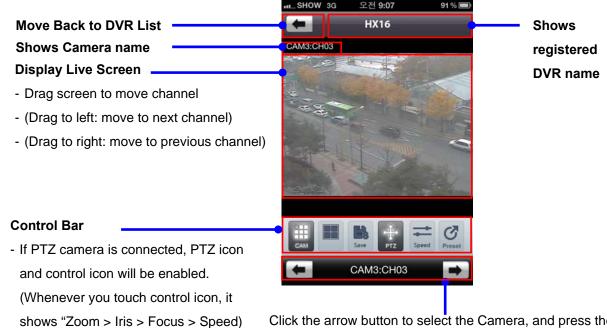

Click the arrow button to select the Camera, and press the Camera name in the middle to call the camera selected.

If PTZ camera is connected, advanced PTZ camera menu will be shown as below

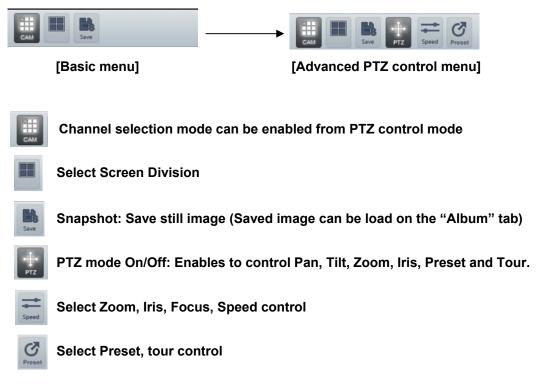

# 4. Screen Division mode (1 / 4)

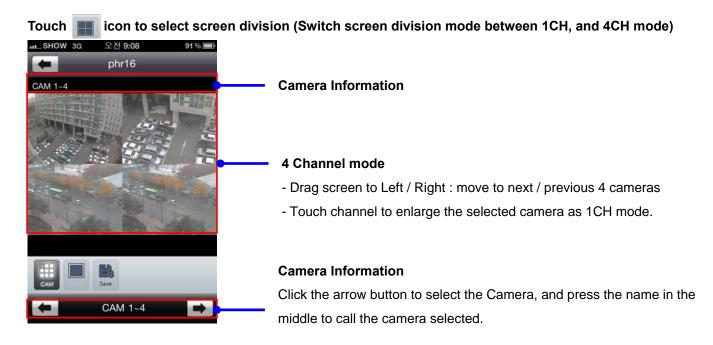

## 5. Pan, Tilt, Zoom, Iris, Focus, Speed Control

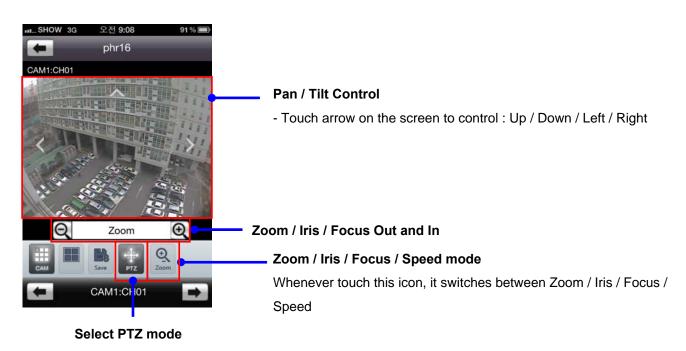

## 6. Preset / Tour Control

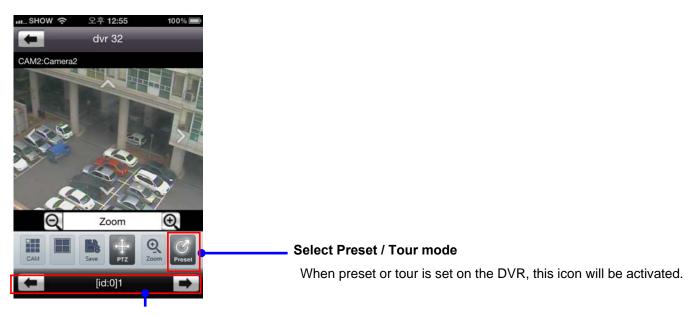

#### **Camera Information**

Click the arrow button to select the Camera, and press the name in the middle to call the camera selected.

# 7. Full Screen mode

Rotating the device (iPhone/iPod), it will change as full screen mode

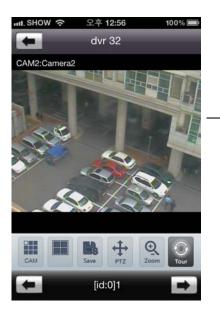

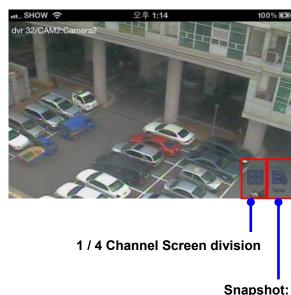

Snapshot: Save still image

### 8. Album Tab

Use Album Tab to view the saved still image from snapshot function.

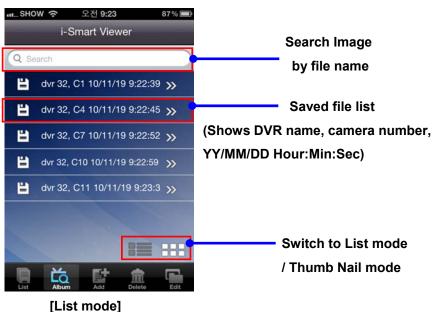

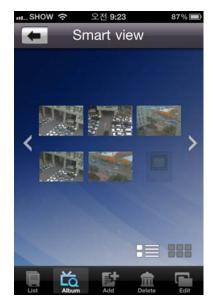

[Thumbnail Mode]

### 9. Delete Tab

Use Delete tab to delete the DVR from the registered list.

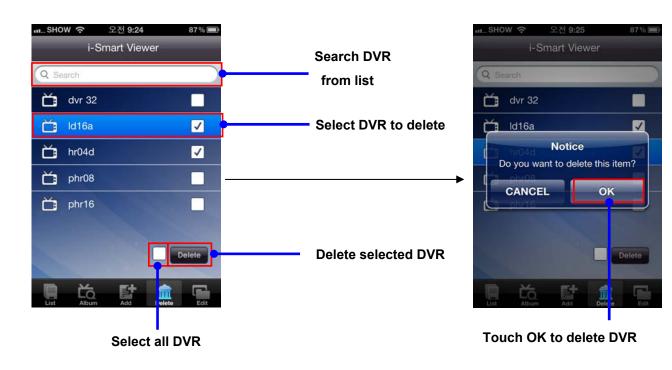

## 10. Edit Tab

Use Edit Tab to edit the DVR information.

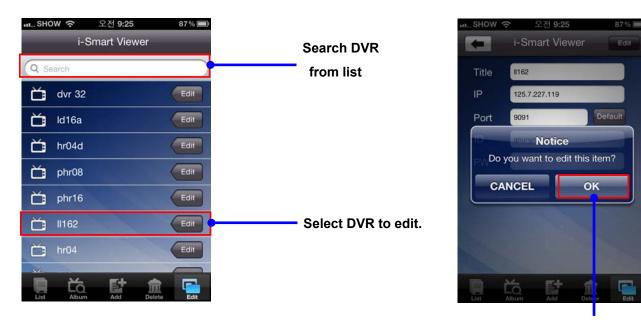

Touch OK to save modified information

# **BLACKBERRY**

# Software Installation

## 1. Installing i-Smart Viewer through AppWorld (PC/MAC)

1) On the PC web browser,

Visit https://appworld.blackberry.com/webstore/content/18458

#### Or find software in the BlackBerry AppWorld by search: i-smart viewer.

2) You will see the web page below and click « **Download** » to install i-Smart Viewer application to Blackberry phone.

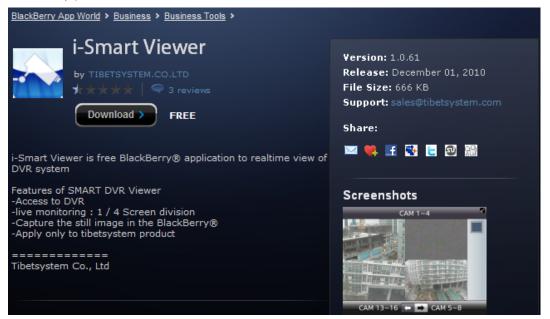

3) After installing the application, you may need to configure APN setting to get video through 3G access.

#### 2. How to configure APN setting on Blackberry.

To get video data through 3G access, you need to configure APN setting. Before you start configuring APN settings, you will need the following information from your wireless carrier: **APN, username** and **password.** 

It may happen that the username and password of your particular wireless service provider is not set, in that case just leave in blank.

For example, T-Mobile: APN= wap.voicestream.com, Username: [blank], Password: [blank] Rogers: APN=internet.com, Username=wapuser1, Password=wap

Check out <u>this</u> link, it may have APN settings for your service provider or contact your wireless service provider to obtain this information.

| Advanced Options                                                                                                    | TCP/IP                                                                                                  | TCP/IP                                                                                                    |
|----------------------------------------------------------------------------------------------------|----------------------------------------------------------------------------------------------------|----------------------------------------------------------------------------------------------------|
| Accessibility<br>Applications<br>Browser<br>Browser Push<br>Cell Broadcast Settings<br>Default Services<br>Enterprise Activation<br>GPS<br>Host Routing Table<br>Maps<br>Service Book<br>SIM Card<br>TCP/IP<br>Wireless Update | APN Settings Enabled<br>APN:<br>APN Authentication<br>Enabled<br>Username for APN:<br>Password for APN: | <ul> <li>APN Settings Enabled</li> <li>APN:</li> <li>APN Authentication<br/>Enabled</li> <li>Username for APN:</li> <li>Capture It</li> <li>Check Spelling</li> <li>Reset to Defaults</li> <li>Show Symbols</li> <li>Enable Multitap</li> <li>Save</li> <li>Switch Application<br/>Close</li> </ul> |

- 1) On Home screen, click **Options**.
- 2) Click Advanced Options > TCP
- 3) Enter the APN, user name, and password
- 4) Press the Menu key and select Save

# **Operation Guide**

### 1) Main screen

| i-Smart Viewer v1.0.0057 (10.11.08) | Shows version information / Build date.       |
|-------------------------------------|-----------------------------------------------|
| Q Search                            |                                               |
| * Empty *                           |                                               |
|                                     |                                               |
|                                     |                                               |
|                                     |                                               |
|                                     |                                               |
|                                     |                                               |
| List Album Add Del Edit             | Shows main menu(List, Album, Add, Dec, Edit). |

Main screen displays list of DVR added. It is possible to search the DVR by Search menu on top.

- 1. List: List of DVR added.
- 2. Album Captured images from DVR
- 3. Add Add DVR to the List
- 4. Del Delete DVR from the List
- 5. Edit Edit DVR information

### 2) Add DVR

| DVR List       |        |     |     |      |  |
|----------------|--------|-----|-----|------|--|
| Add Item       |        |     |     |      |  |
| Name :<br>IP : |        |     |     |      |  |
| Port :         | 9091   |     |     |      |  |
| ID :           |        |     |     |      |  |
| Password       | :      |     |     |      |  |
| Save           | Cancel |     |     |      |  |
| Lisi           | Album  | Add | Del | Edit |  |

Use Add tab to add DVR information to List.

- 1. Select "Add" button > Input DVR information > Select "Save" button to register DVR.
- 2. Select "List" tab to find added DVR

### 3) Delete DVR

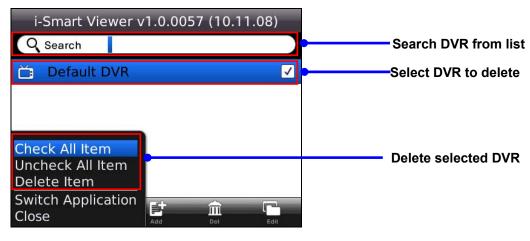

Use Del tab to delete DVR from the list.

- 1. Select DVR from the list
- 2. Push MENU button to open menu
- 2. Select desired menu option to proceed

### 4) Edit DVR

Use Edit Tab to edit DVR information. Press Edit button to go to Edit menu.

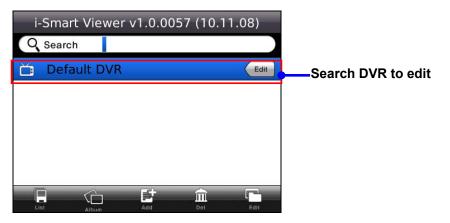

# i-Smart Viewer

| Modify Ite                                             | DVR Lis                                                | t   |      |                               |
|--------------------------------------------------------|--------------------------------------------------------|-----|------|-------------------------------|
| Name :<br>IP :<br>Port :<br>ID :<br>Password<br>Modify | Default DVR<br>125.7.227.132<br>9091<br>test<br>Cancel |     |      | Select Modify to save changes |
| List                                                   | Album Add                                              | Del | Edit |                               |

### 5) Album

Use Album Tab to view saved image from snapshot function.

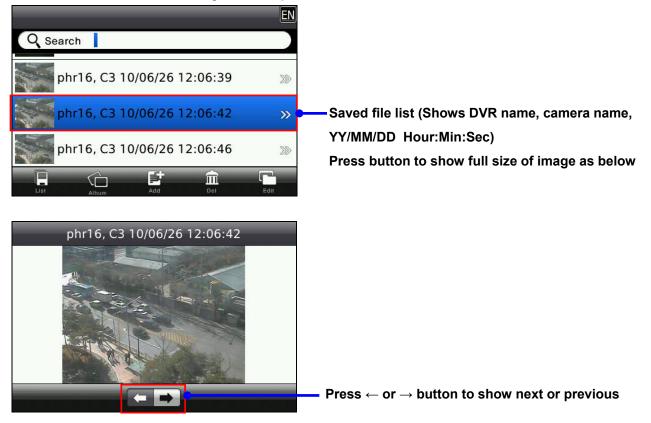

#### 6) Live View / Toolbar

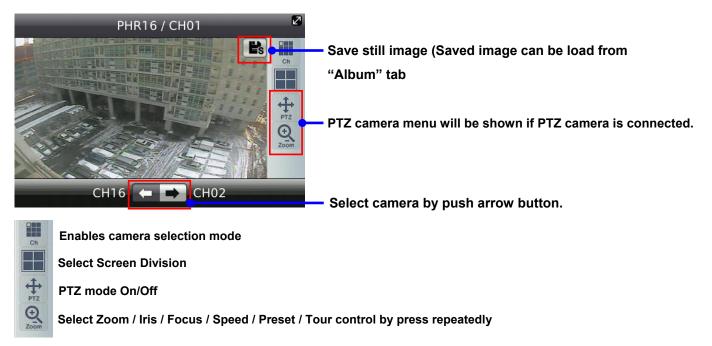

### 7) Pan, Tilt, Zoom, Iris, Focus, Speed Control

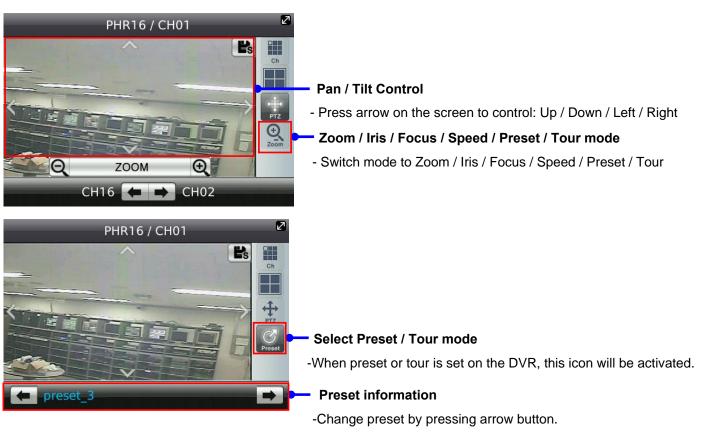

# Symbian APP

### Installing i-Smart Viewer through PC

- 1) Go to www.eyemaxdvr.com
- 2) Download "Symbian app" zip file to PC.
- 3) Unzip "Symbian app ... zip file then 3 files will be extracted: qt\_installer\_sis, qtmobility\_sis and

#### i\_smart.sis file.

- 4) Connect your Symbian phone to PC
- 5) Copy three files to Symbian phone
- 6) Run "file manager" (file explorer) to install all 3 files.

#### (Install qt\_installer and qtmobility first and then install i\_smart)

7) Run "Smart" application from Symbian phone.